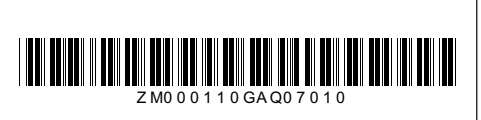

#### **Package Contents:**

Please make sure you have received all items listed below:

# **EonStor GSe Pro 200 Series**

Quick Installation Guide

Unpack the equipment and make sure the following tools are available before the installation.

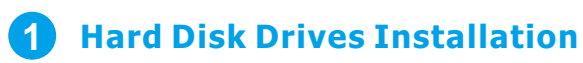

**Getting Started**

*DO NOT remove more than one hard disk drive trays from the enclosure at the same* 

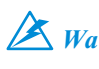

*Warning We strongly recommend populating all drive slots with hard disk drives to complete time! the configuration all at once.*

# 1-2. Place the hard drive and screw into the drive tray as shown below. Make sure that the interface connector is facing the open side of the drive tray and its label

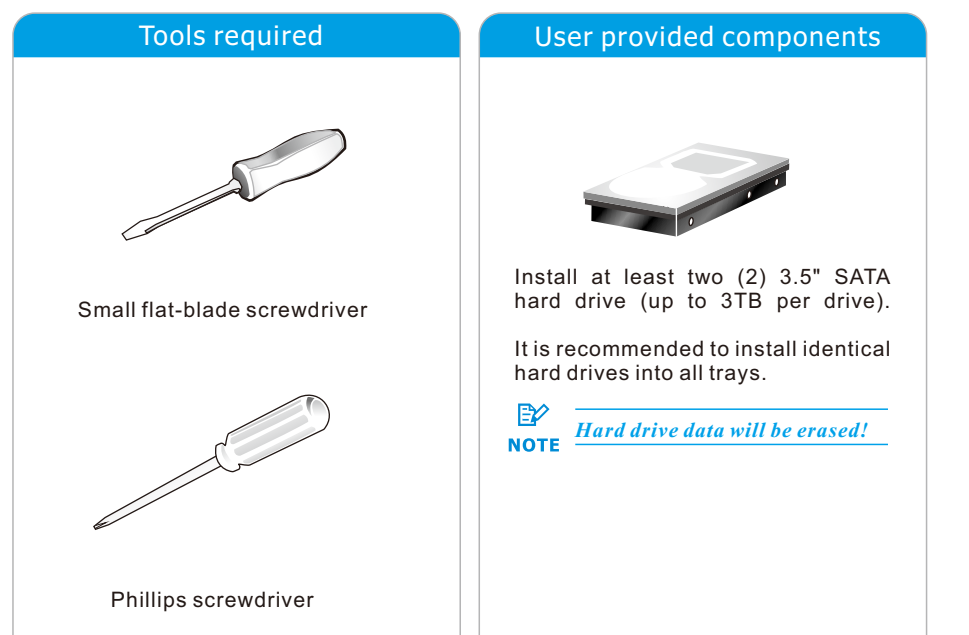

side facing up.

1-1. Open the bezel by pressing the release button and gently pull out the tray.

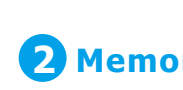

1-3. Once the hard drives have been installed in the drive trays, the drive trays are ready to be installed into the system.

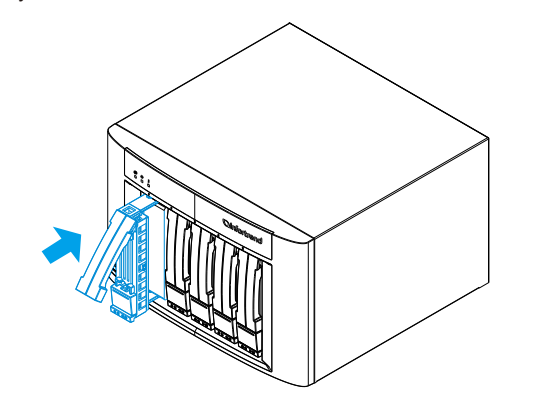

**图 NOTE** 

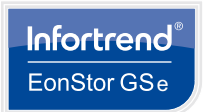

2-2. Insert the memory into the expansion slot(s) on the side (shown in red).

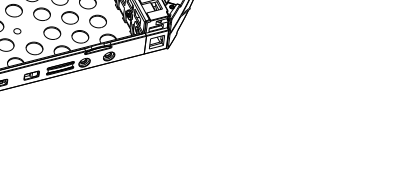

## **3 Host Board Installation**

3-1. For users installing a new host board, you will need to remove the screws  holding the dummy covers in place (shown in blue).

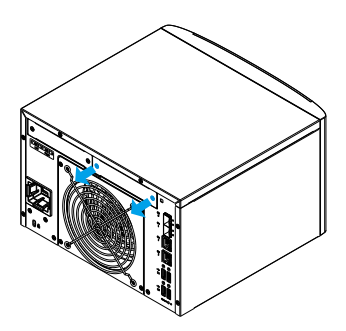

*At least four (4) 3.5" hard drives must be installed from bay 1~4 if you want to install a host board.*

3-2. Insert the host board and secure the thumb screws of the host board (shown in blue), and make sure if you insert the host board(s) correctly (shown in red). Secure the dummy cover back in place as shown in 3-1.

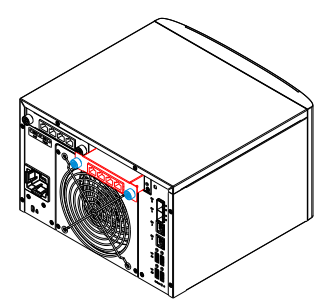

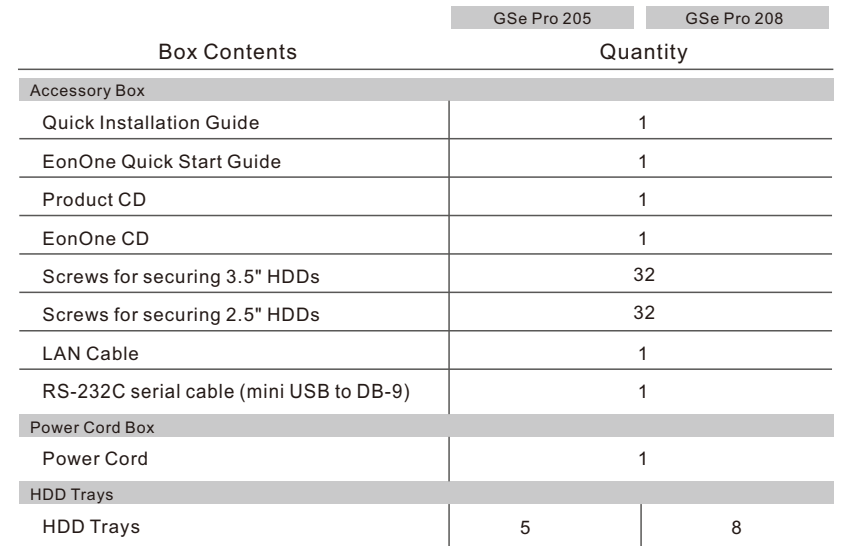

 *Always insert the host board to slot 1 (which is on the right) first.*

1. Above box contents and quantities are standard shipment, and may vary base on order requests. 2. Cable box may be based on order requests.

**2.5" HDD**

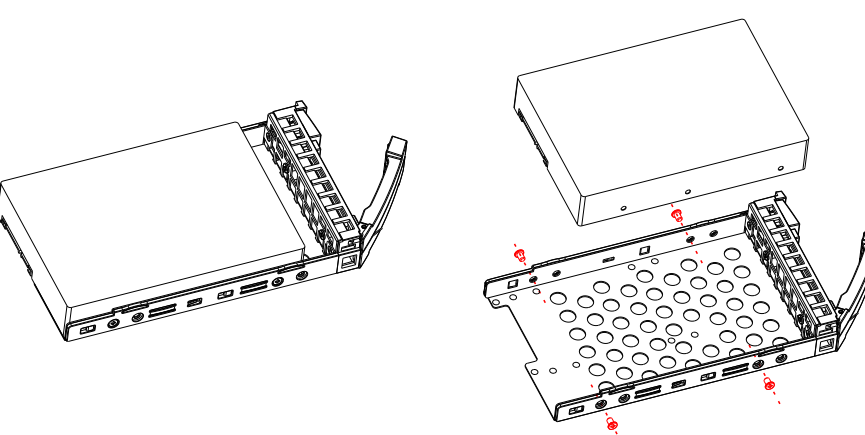

**3.5" HDD**

### **2 Memory Installation**

2-1. Remove the screws on the side (shown in blue).

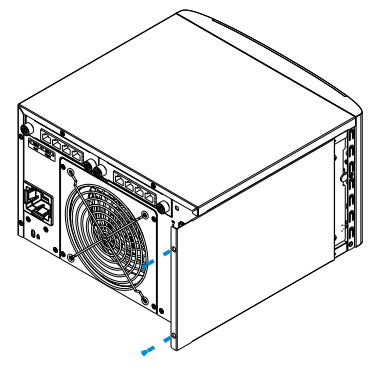

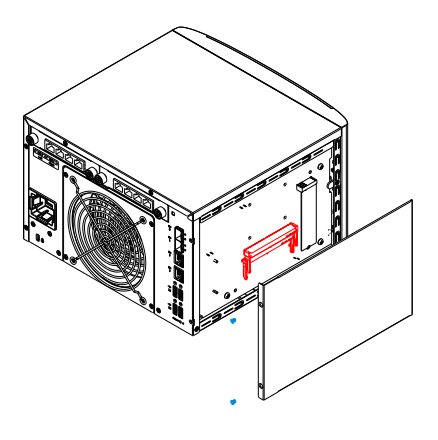

## **7 Using the EonOne**

# **Powering 6**

 6-1. Press the power button (marked in blue square) on the front panel to turn on the device.

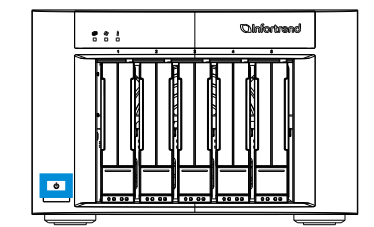

6-2. Press the power button for 5 seconds; you will hear a beep and the HDD status LED will blink. The system will begin to power off.

#### **To power on:**

#### **To power off:**

If you keep pressing the power button for 10 seconds, the system will be forced to shut down.

Front panel LEDs: Drive tray:  $\Box$  $\Box$ HDD status LED: **Blue** Fan LED: **Blue** ২%≤ Temperture LED: **Blue**

5-2. Connect an Ethernet cable to the Ethernet port (10GbE or 1GbE).

5-1. Connect the molded plug end of the power cable to the power socket and the pin end of the power cable to a power outlet.

## **Making Connections 5**

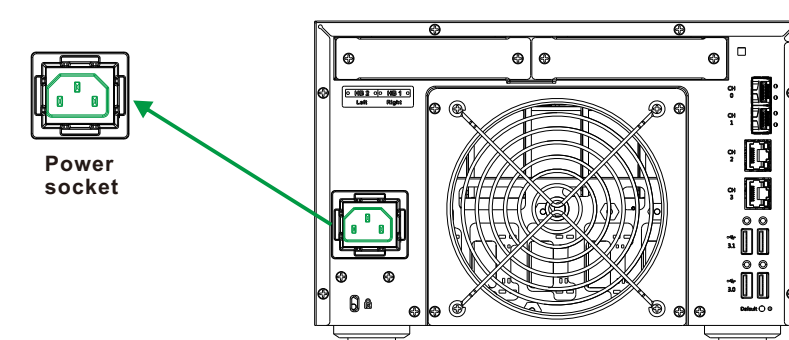

6-3. Verifying status LEDs (front of enclosure)

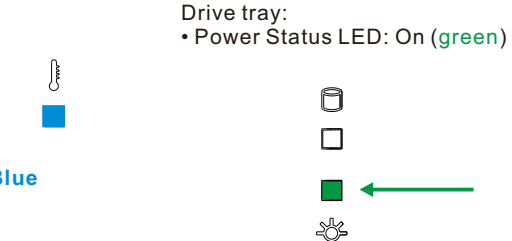

# **4 Interface Overview**

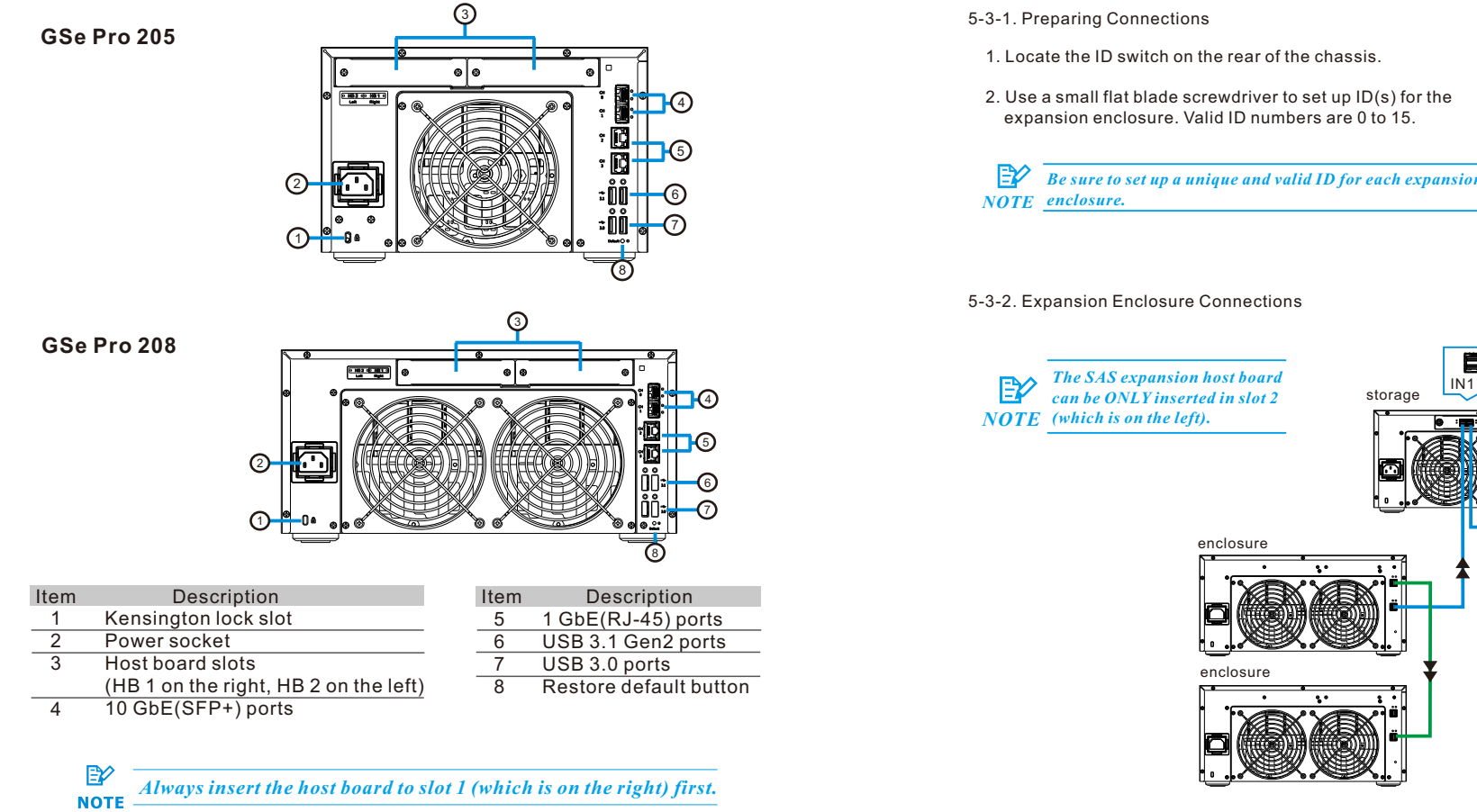

Observe the front of the enclosure. If the LED indicators show different status than described below, please contact customer support.

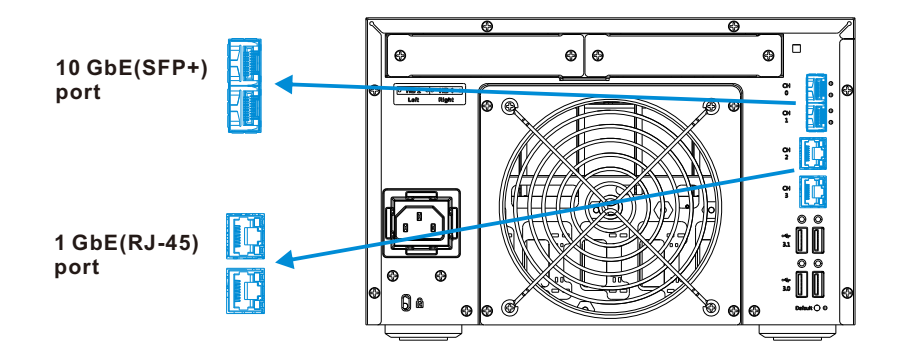

You may control the storage system using the EonOne GUI software (through the host PC

interface).

For more tools and their details, refer to the manuals in the CD-ROM.

#### **EonOne:**

 $\odot$ 

- 
- 
- 

- 
- 
- 
- 
- 
- 
- 
- 1. Connect the storage system to a remote computer through the Ethernet port or to a host PC through the host links.
- 2. Install the EonOne software suite, included in the CD-ROM, into your computer.
- 3. Start the EonOne software. Type in user name (default: **admin**) and password
- (default: **admin**) to log-in as administrator.

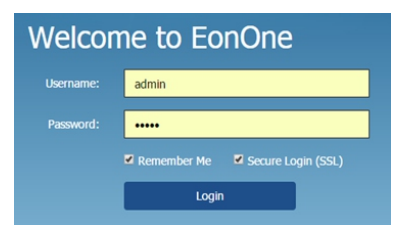

- 4. Add the storage system to the *Device List*.
- 5. Click the **Gear Icon**  $\frac{1}{2}$  right, top to configure the storage system.
- 6. To activate a license click on *System*.
- 6a. Click on *License Management* and generate a License Application File by clicking on  *Generate License Apply File*. Save the file.
- 6b. Visit http://www.infortrend.com/license to register by use of the License Application File. The *License Number* is attached in the software license envelop.
- 6c. Type in the *License Number*. Download the *License Key File* and upload it to EonOne to activate the license.

#### 5-3. Connecting the storage system to expansion enclosures

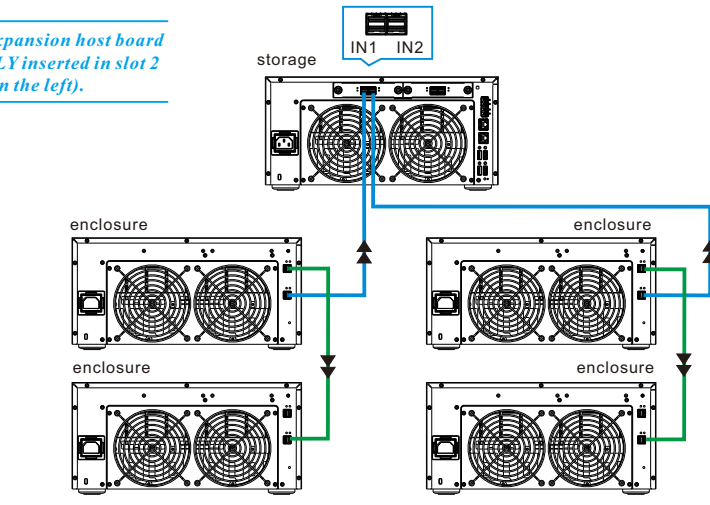